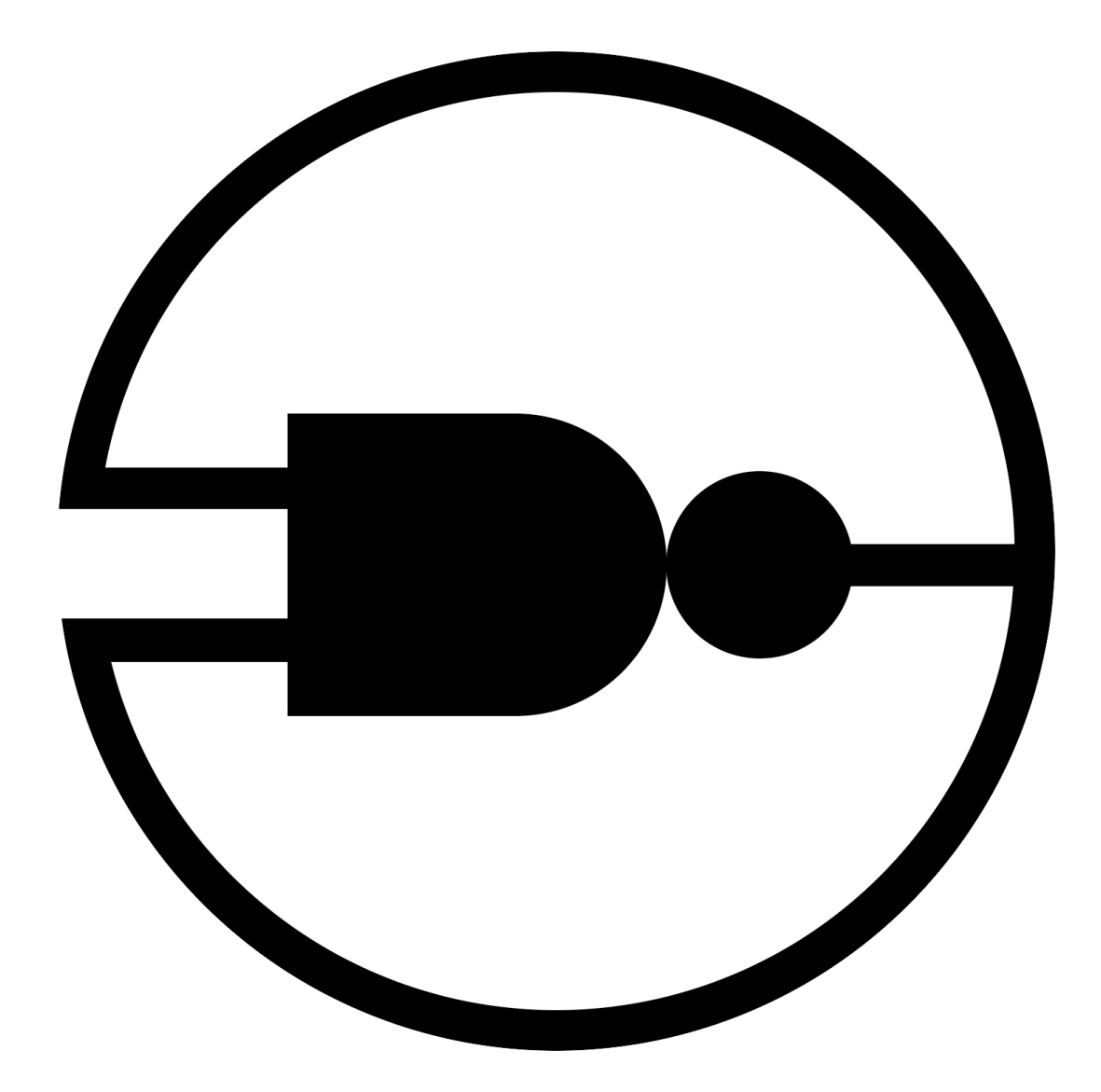

# **nandView Network & Systems Monitoring**

**Installation Guide Version 1.0**

# **Table of Contents**

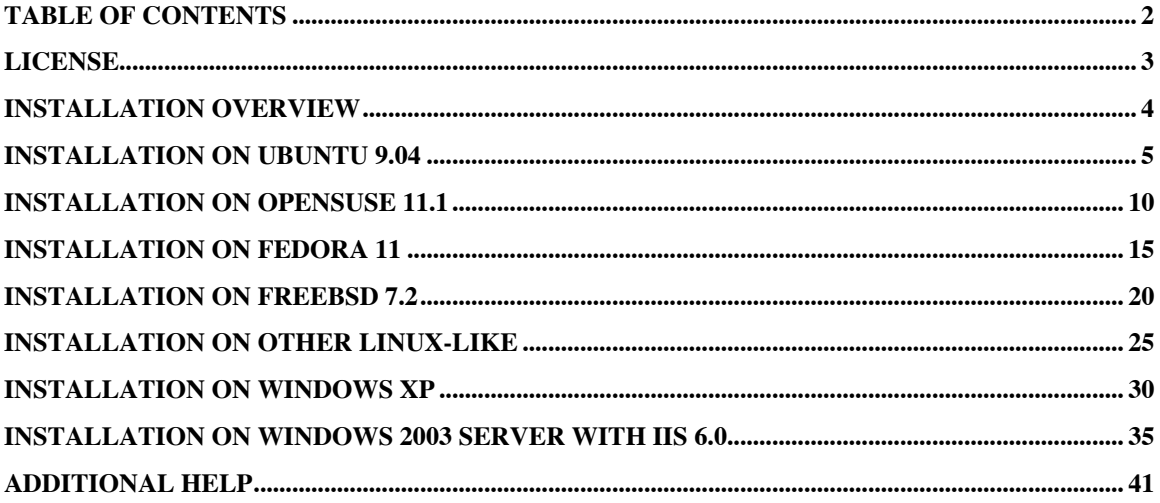

# **License**

Copyright (c) 2009, Mike DeMaria & nand.net internet services All rights reserved.

Redistribution and use in source and binary forms, with or without modification, are permitted provided that the following conditions are met:

Redistributions of source code must retain the above copyright notice, this list of conditions and the following disclaimer.

Redistributions in binary form must reproduce the above copyright notice, this list of conditions and the following disclaimer in the documentation and/or other materials provided with the distribution.

Neither the name or trademark of nand.net internet services, nandView, nandView.com, the nand.net internet services logo, the nandView logo nor the names of its contributors may be used to endorse or promote products derived from this software without specific prior written permission from nand.net internet services.

The sale or resale of this software, or any products derived from this software, is not permitted without specific prior written permission from nand.net internet services.

DISCLAIMER

THIS SOFTWARE IS PROVIDED BY THE COPYRIGHT HOLDERS AND CONTRIBUTORS "AS IS" AND ANY EXPRESS OR IMPLIED WARRANTIES, INCLUDING, BUT NOT LIMITED TO, THE IMPLIED WARRANTIES OF MERCHANTABILITY AND FITNESS FOR A PARTICULAR PURPOSE ARE DISCLAIMED. IN NO EVENT SHALL THE COPYRIGHT HOLDER OR CONTRIBUTORS BE LIABLE FOR ANY DIRECT, INDIRECT, INCIDENTAL, SPECIAL, EXEMPLARY, OR CONSEQUENTIAL DAMAGES (INCLUDING, BUT NOT LIMITED TO, PROCUREMENT OF SUBSTITUTE GOODS OR SERVICES; LOSS OF USE, DATA, OR PROFITS; OR BUSINESS INTERRUPTION) HOWEVER CAUSED AND ON ANY THEORY OF LIABILITY, WHETHER IN CONTRACT, STRICT LIABILITY, OR TORT (INCLUDING NEGLIGENCE OR OTHERWISE) ARISING IN ANY WAY OUT OF THE USE OF THIS SOFTWARE, EVEN IF ADVISED OF THE POSSIBILITY OF SUCH DAMAGE.

# **Installation Overview**

nandView can be installed on several platforms and environments, including Linux and Windows. The following instructions will cover several typical deployment scenarios. Instructions for basic installs of Apache (apache.org), MySQL (mysql.com) and PHP (php.net) are included. If you run into any problems with these components, please refer to their support documentation. As a general practice, we recommend you install nandView on a test system before deploying to production.

The product has three major components:

Executable scripts for polling and emailing that must be run on a regular schedule. Email notifications require access to a properly configured mail server. The email component is optional.

Web files to display the user interface. The web server needs to be able to access this directory and have PHP integrated.

Two PHP include files to handle database connections and access control functions. These files need to be in the PHP include path.

*For advanced users and administrators:* You are free to install these three components in any location. These instructions assume all nandView files will go into "C:\Program Files\nandview" on Windows and "/usr/local/nandview" on Linux. Please modify the commands and paths listed in the install instructions if you are going to use an alternate location. The database setup file will create a new database user 'nanduser' with password 'n@ndUs3r' connecting from 127.0.0.1 (localhost). You can modify this if you wish. Alter the last line in nv\_db.sql (the grant statement), and the 12th line in include/database.inc.php (the mysql\_connect function). We recommend running the poller and emailer every 10 minutes. You can alter these time periods to suit your business needs.

*For Windows administrators*: You may install or compile Apache, MySQL and PHP separately, as opposed to using the simpler WampServer, if you are comfortable with installing these products.

# **Installation On Ubuntu 9.04**

nandView requires a web service (Apache), database service (MySQL) and PHP to operate. Fortunately, these free and open source products are available for Ubuntu 9.

We're going to use apt-get to install the support packages. If you normally install with aptitude, use that instead of apt-get.

### **Installing Apache, PHP, MySQL**

Run the following commands as root. If you don't have a root account, you can either run every command with sudo (such as 'sudo apt-get...' or open a root shell by using 'sudo su'.

```
apt-get install apache2
apt-get install php5
apt-get install php5-cli
apt-get install libapache2-mod-php5
apt-get install mysql-server
apt-get install php5-mysql
apt-get install sendmail
/etc/init.d/apache2 restart
```
When prompted, you should specify a password for the MySQL root user. The sendmail package is only required if you wish to send email notifications.

#### **Installing nandView**

Untar the suite and place it into /usr/local/nandview.

If it is compressed (ends in .tgz or .gz), use the following tar -xvzf nandview.tar.gz -C /usr/local/

If it is not compressed (ends in .tar), use the following tar -xvf nandview.tar -C /usr/local/

You should notice the following files and directories: /usr/local/nandview/bin/ <- Contains the poller and emailer /usr/local/nandview/html/ <- Contains the web user interface /usr/local/nandview/include/ <- Contains the php support files /usr/local/nandview/LICENSE.TXT <- Contains the license agreement  $/$ usr $/$ local $/$ nandview $/$ nv db.sql < Used to create the nandview database

# Configuring PHP

There are two php.ini files. You will need to make changes to both. They can be found in: /etc/php5/apache2/php.ini /etc/php5/cli/php.ini

Edit the php.ini file and search for "include\_path". You'll see an entry as follows:

```
; UNIX: "/path1;/path2"
; include path = ".:/usr/share/php"
```
Modify this section by adding the following line below it: include\_path = ".:/usr/local/nandview/include"

Note: If an include\_path was already defined, just add the nandview path to the end.

Make this change in both php.ini files. You'll need to restart Apache for these changes to take effect, however there are some other Apache configurations that need to be made first.

#### Configuring Apache

Edit the Apache configuration file. It can be found in: /etc/apache2/apache2.conf

Go to the bottom of the file, add the following and restart Apache: Alias /nandview "/usr/local/nandview/html" <Directory /usr/local/nandview/html> Allow from all </Directory>

*For advanced users and administrators:* You can lock this service down by specifying specific IP addresses. Another option is to configure SSL support, although that goes beyond the scope of this guide. You can also configure a virtual host instead. Use the below configuration as an example.

```
<VirtualHost nandview.yourdomain.com:80>
     DocumentRoot /usr/local/nandview/html
    ErrorLog /usr/local/nandview/nandview-error
     TransferLog /usr/local/nandview/nandview-access
     ServerName nandview.yourdomain.com
    UserDir disabled
</VirtualHost>
```
# Configuring MySQL

You will now import the nandview database schema. Execute the following command on the prompt: mysql -u root -p < /usr/local/nandview/nv\_db.sql

The database should now be imported. Log in as the nand user: mysql -u nanduser -p nandview

When prompted for a password, enter " $n@ndUs3r"$  (without the quotes). You should now be connected to the nandview database. Issue the 'show tables' command. You should see 7 tables.

#### Verification

Check that the poller and emailer scripts work. Run the following commands:

```
/usr/local/nandview/bin/nv_poller.php
/usr/local/nandview/bin/nv_emailer.php
```

```
If you get a message 'Permission denied', change the permissions:
chmod +x /usr/local/nandview/bin/nv_poller.php
chmod +x /usr/local/nandview/bin/nv_emailer.php
```
If you get a message 'bad interpreter: No such file or directory', run the commands again with php.

```
php /usr/local/nandview/bin/nv_poller.php
php /usr/local/nandview/bin/nv_emailer.php
```
These should run without any output or error messages. You can now log into the nandView web interface. Open a web browser and check http://127.0.0.1/nandview/login.html

You should see the login screeen. Enter the default credentials. Username: admin Password: n@ndView

You should be able to see the dashboard. The last poll should show the current time, as opposed to 0000-00-00 00:00:00

#### Scheduling

You can now schedule the poller and emailer to run every 10 minutes. This will go into a cron entry. You do not have to run the poller or emailer as root; any user account that can read and execute the scripts will be fine.

Open the crontab by typing: crontab -e

If you want to run the commands under a different username: crontab -e {user}

```
Go to the end and type in the following two commands:
0,10,20,30,40,50 * * * *
/usr/local/nandview/bin/nv_poller.php > /dev/null 2>&1
5,15,25,35,45,55 * * * *
/usr/local/nandview/bin/nv_emailer.php > /dev/null 2>&1
```
Enter the poller entry on a single line, and the emailer on another single line. Do not put a return in the middle of the command. If you got the 'bad interpreter' error message during the verification section above, be sure to use the same 'php /usr...' as prior.

*For advanced users and administrators:* If you are going to use multiple run groups, you can add it after the script's path. You will need to do this for every run group you wish to use. Example: 0,10 ... nv\_poller.php 2 > /dev/null 2>&1

At this point, you should have nandView successfully installed. You will now be able to configure users, email lists and tests.

Please see "Getting Started With nandView" in the user guide.

# **Installation On OpenSUSE 11.1**

nandView requires a web service (Apache), database service (MySQL) and PHP to operate. Fortunately, these free and open source products are available for OpenSUSE 11.1.

If you are performing a fresh install, you can choose to install these packages. At the final step, choose to change 'System', and then select the "Web and LAMP" package.

#### **Installing Apache, PHP, MySQL**

Run the following commands as root:

yast2 --install apache2 yast2 --install php5 php5-mysql apache2-mod\_php5 yast2 --install mysql mysql-tools

Start up the processes: rcapache2 start rcmysql start

Set the MySQL root user password: mysqladmin -u root password "new password"

### **Installing nandView**

Untar the suite and place it into /usr/local/nandview.

If it is compressed (ends in .tgz or .gz), use the following tar -xvzf nandview.tar.gz -C /usr/local/

If it is not compressed (ends in .tar), use the following tar -xvf nandview.tar -C /usr/local/

You should notice the following files and directories: /usr/local/nandview/bin/ <- Contains the poller and emailer /usr/local/nandview/html/ <- Contains the web user interface /usr/local/nandview/include/ <- Contains the php support files /usr/local/nandview/LICENSE.TXT <- Contains the license agreement /usr/local/nandview/nv\_db.sql <- Used to create the nandview database

## Configuring PHP

There are two php.ini files. You will need to make changes to both. They can be found in: /etc/php5/apache2/php.ini /etc/php5/cli/php.ini

Edit the php.ini file and search for "include\_path". You'll see an entry as follows:

```
; UNIX: "/path1;/path2"
include_path = ".:/usr/share/php5:/usr/share/php5/PEAR"
```
Modify this section by adding the following to the line (place this on one line - do not hit return between the equals and quote):  $include path =$ ".:/usr/share/php5:/usr/share/php5/PEAR:/usr/local/nandview/i nclude"

Note: If include\_path was defined differently, just add the nandview path to the end.

Make this change in both php.ini files. You'll need to restart Apache for these changes to take effect, however there are some other Apache configurations that need to be made first.

### Configuring Apache

Edit the Apache configuration file. It can be found in: /etc/apache2/httpd.conf

```
Go to the bottom of the file, add the following and restart Apache:
Alias /nandview "/usr/local/nandview/html"
<Directory /usr/local/nandview/html>
Allow from all
</Directory>
```
*For advanced users and administrators:* You can lock this service down by specifying specific IP addresses. Another option is to configure SSL support, although that goes beyond the scope of this guide. You can also configure a virtual host instead. Use the below configuration as an example.

```
<VirtualHost nandview.yourdomain.com:80>
     DocumentRoot /usr/local/nandview/html
    ErrorLog /usr/local/nandview/nandview-error
     TransferLog /usr/local/nandview/nandview-access
     ServerName nandview.yourdomain.com
    UserDir disabled
</VirtualHost>
```
#### Configuring MySQL

You will now import the nandview database schema. Execute the following command on the prompt: mysql -u root -p < /usr/local/nandview/nv\_db.sql

The database should now be imported. Log in as the nand user: mysql -u nanduser -p nandview

When prompted for a password, enter " $n(\partial \text{and} \text{Us3r})$ " (without the quotes). You should now be connected to the nandview database. Issue the 'show tables' command. You should see 7 tables.

#### Verification

Check that the poller and emailer scripts work. Run the following commands:

```
/usr/local/nandview/bin/nv_poller.php
/usr/local/nandview/bin/nv_emailer.php
```
If you get a message 'Permission denied', change the permissions: chmod +x /usr/local/nandview/bin/nv\_poller.php chmod +x /usr/local/nandview/bin/nv\_emailer.php

If you get a message 'bad interpreter: No such file or directory', run the commands again with php. php /usr/local/nandview/bin/nv\_poller.php php /usr/local/nandview/bin/nv\_emailer.php

These should run without any output or error messages. You can now log into the nandView web interface. Open a web browser

and check http://127.0.0.1/nandview/login.html

You should see the login screeen. Enter the default credentials. Username: admin Password: n@ndView

You should be able to see the dashboard. The last poll should show the current time, as opposed to 0000-00-00 00:00:00

#### Scheduling

You can now schedule the poller and emailer to run every 10 minutes. This will go into a cron entry. You do not have to run the poller or emailer as root; any user account that can read and execute the scripts will be fine.

Open the crontab by typing: crontab -e

If you want to run the commands under a different username: crontab -e {user}

```
Go to the end and type in the following two commands:
0, 10, 20, 30, 40, 50 * * *
/usr/local/nandview/bin/nv_poller.php > /dev/null 2>&1
5,15,25,35,45,55 * * * *
/usr/local/nandview/bin/nv_emailer.php > /dev/null 2>&1
```
Enter the poller entry on a single line, and the emailer on another single line. Do not put a return in the middle of the command. If you got the 'bad interpreter' error message during the verification section above, be sure to use the same 'php /usr...' as prior.

*For advanced users and administrators:* If you are going to use multiple run groups, you can add it after the script's path. You will need to do this for every run group you wish to use. Example:  $0,10...$  nv\_poller.php  $2 > /dev/null$  2>&1

OpenSUSE 11.1 includes a software firewall. If you are having trouble accessing the web interface, check the firewall rules.

At this point, you should have nandView successfully installed. You will now be able to configure users, email lists and tests.

Please see "Getting Started With nandView" in the user guide.

# **Installation On Fedora 11**

nandView requires a web service (Apache), database service (MySQL) and PHP to operate. Fortunately, these free and open source products are available for Fedora 11.

#### **Installing Apache, PHP, MySQL**

Run the following commands as root:

yum install httpd yum install mysql mysql-server yum install php php-mysql

Start the new services automatically on reboot: /sbin/chkconfig httpd on /sbin/chkconfig mysqld on

Start the services: /sbin/service httpd start /sbin/service mysqld start

Run the MySQL security setup script: /usr/bin/mysql\_secure\_installation

#### **Installing nandView**

Untar the suite and place it into /usr/local/nandview.

If it is compressed (ends in .tgz or .gz), use the following tar -xvzf nandview.tar.gz -C /usr/local/

If it is not compressed (ends in .tar), use the following tar -xvf nandview.tar -C /usr/local/

You should notice the following files and directories: /usr/local/nandview/bin/ <- Contains the poller and emailer /usr/local/nandview/html/ <- Contains the web user interface /usr/local/nandview/include/ <- Contains the php support files /usr/local/nandview/LICENSE.TXT <- Contains the license agreement  $\frac{1}{\sqrt{2}}$  /usr/local/nandview/nv db.sql <- Used to create the nandview database

### Configuring PHP

You will need to edit the php.ini file located at /etc/php.ini

Edit the file and search for "include\_path". You'll see an entry as follows:

```
; UNIX: "/path1;/path2"
;include_path = ".:/php/includes"
```
Modify this section by adding the following line below it: include\_path = ".:/usr/local/nandview/include"

Note: If an include\_path was already defined, just add the nandview path to the end.

You'll need to restart Apache for these changes to take effect, however there are some other Apache configurations that need to be made first.

# Configuring Apache

Edit the Apache configuration file. It can be found in: /etc/httpd/conf/httpd.conf

```
Go to the bottom of the file, add the following and restart Apache:
Alias /nandview "/usr/local/nandview/html"
<Directory /usr/local/nandview/html>
Allow from all
</Directory>
```
*For advanced users and administrators:* You can lock this service down by specifying specific IP addresses. Another option is to configure SSL support, although that goes beyond the scope of this guide. You can also configure a virtual host instead. Use the below configuration as an example.

```
<VirtualHost nandview.yourdomain.com:80>
     DocumentRoot /usr/local/nandview/html
    ErrorLog /usr/local/nandview/nandview-error
     TransferLog /usr/local/nandview/nandview-access
     ServerName nandview.yourdomain.com
    UserDir disabled
</VirtualHost>
```
#### Configuring MySQL

You will now import the nandview database schema. Execute the following command on the prompt: mysql -u root -p < /usr/local/nandview/nv\_db.sql

The database should now be imported. Log in as the nand user: mysql -u nanduser -p nandview

When prompted for a password, enter " $n(\partial \text{and} \text{Us3r})$ " (without the quotes). You should now be connected to the nandview database. Issue the 'show tables' command. You should see 7 tables.

#### Verification

Check that the poller and emailer scripts work. Run the following commands:

```
/usr/local/nandview/bin/nv_poller.php
/usr/local/nandview/bin/nv_emailer.php
```
If you get a message 'Permission denied', change the permissions: chmod +x /usr/local/nandview/bin/nv\_poller.php chmod +x /usr/local/nandview/bin/nv\_emailer.php

If you get a message 'bad interpreter: No such file or directory', run the commands again with php. php /usr/local/nandview/bin/nv\_poller.php php /usr/local/nandview/bin/nv\_emailer.php

These should run without any output or error messages. You can now log into the nandView web interface. Open a web browser

and check http://127.0.0.1/nandview/login.html

You should see the login screeen. Enter the default credentials. Username: admin Password: n@ndView

You should be able to see the dashboard. The last poll should show the current time, as opposed to 0000-00-00 00:00:00. If you get a message about the database being down, it is possible that a selinux security policy is blocking access. Change this by issuing the command 'setsebool -P httpd\_can\_network\_connect=1'

#### Scheduling

You can now schedule the poller and emailer to run every 10 minutes. This will go into a cron entry. You do not have to run the poller or emailer as root; any user account that can read and execute the scripts will be fine.

Open the crontab by typing: crontab -e

If you want to run the commands under a different username: crontab -e {user}

```
Go to the end and type in the following two commands:
0, 10, 20, 30, 40, 50 * * *
/usr/local/nandview/bin/nv_poller.php > /dev/null 2>&1
5,15,25,35,45,55 * * * *
/usr/local/nandview/bin/nv_emailer.php > /dev/null 2>&1
```
Enter the poller entry on a single line, and the emailer on another single line. Do not put a return in the middle of the command. If you got the 'bad interpreter' error message during the verification section above, be sure to use the same 'php /usr...' as prior.

*For advanced users and administrators:* If you are going to use multiple run groups, you can add it after the script's path. You will need to do this for every run group you wish to use. Example: 0,10 ... nv\_poller.php 2 > /dev/null 2>&1

At this point, you should have nandView successfully installed. You will now be able to configure users, email lists and tests.

Please see "Getting Started With nandView" in the user guide.

# **Installation On FreeBSD 7.2**

nandView requires a web service (Apache), database service (MySQL) and PHP to operate. Fortunately, these free and open source products are available for FreeBSD.

FreeBSD has a feature called "ports". This makes it easy to find, compile and install various software packages. These instructions assume that you have ports installed. You will be compiling the software, so the commands may take some time to complete.

#### **Installing MySQL**

Build the database: cd /usr/ports/databases/mysql51-server make install clean /usr/local/bin/mysql\_install\_db chown -R mysql:mysql /var/db/mysql

Start the MySQL database: /usr/local/bin/mysqld\_safe -user=mysql &

Set the MySQL root user password: /usr/local/bin/mysqladmin -u root password "new password"

Configure the system to start MySQL on startup. Edit the /etc/rc.conf file and add the following line at the end: mysql\_enable="YES"

#### **Installing Apache**

Build the web service: cd /usr/ports/www/apache22 make install clean

When prompted for configuration options, you can choose the defaults. Now start up Apache: /usr/local/sbin/apachectl start

Configure the system to start Apache on startup. Edit the /etc/rc.conf file and add the following line at the end: apache22\_enable="YES"

#### **Installing PHP**

cd /usr/ports/lang/php5 make install clean

When prompted, choose the Apache and Mailhead options.

```
cd /usr/ports/databases/php5-mysql
make install clean
```

```
cd /usr/ports/lang/php5-extensions
make install clean
```
When prompted, choose the bundled\_pcre option.

```
cd /usr/local/etc/
cp php-ini.recommended php.ini
```
#### **Installing nandView**

Untar the suite and place it into /usr/local/nandview.

If it is compressed (ends in .tgz or .gz), use the following tar -xvzf nandview.tar.gz -C /usr/local/

If it is not compressed (ends in .tar), use the following tar -xvf nandview.tar -C /usr/local/

You should notice the following files and directories: /usr/local/nandview/bin/ <- Contains the poller and emailer /usr/local/nandview/html/ <- Contains the web user interface /usr/local/nandview/include/ <- Contains the php support files /usr/local/nandview/LICENSE.TXT <- Contains the license agreement /usr/local/nandview/nv\_db.sql <- Used to create the nandview database

#### Configuring PHP

You will need to edit the php.ini file in /usr/local/etc/php.ini

Edit the file and search for "include\_path". You'll see an entry as follows:

```
; UNIX: "/path1;/path2"
;include_path = ".:/usr/share/php"
```
Modify this section by adding the following line below it: include\_path = ".:/usr/local/nandview/include"

Note: If an include\_path was already defined, just add the nandview path to the end.

You'll need to restart Apache for these changes to take effect, however there are some other Apache configurations that need to be made first.

#### Configuring Apache

Edit the Apache configuration file. This file is located at /usr/local/etc/apache22/httpd.conf

```
Go to the bottom of the file, add the following and restart Apache:
AddType application/x-httpd-php .php
AddType application/x-httpd-php-source .phps
Alias /nandview "/usr/local/nandview/html"
<Directory /usr/local/nandview/html>
Allow from all
</Directory>
```
*For advanced users and administrators:* You can lock this service down by specifying specific IP addresses. Another option is to configure SSL support, although that goes beyond the scope of this guide. You can also configure a virtual host instead. Use the below configuration as an example.

```
<VirtualHost nandview.yourdomain.com:80>
     DocumentRoot /usr/local/nandview/html
     ErrorLog /usr/local/nandview/nandview-error
     TransferLog /usr/local/nandview/nandview-access
     ServerName nandview.yourdomain.com
     UserDir disabled
</VirtualHost>
```
#### Configuring MySQL

You will now import the nandview database schema. Execute the following command on the prompt: mysql -u root -p < /usr/local/nandview/nv\_db.sql

The database should now be imported. Log in as the nand user: mysql -u nanduser -p nandview

When prompted for a password, enter " $n(\partial n)$  dUs3r" (without the quotes). You should now be connected to the nandview database. Issue the 'show tables' command. You should see 7 tables.

#### Verification

Check that the poller and emailer scripts work. Run the following commands:

```
/usr/local/nandview/bin/nv_poller.php
/usr/local/nandview/bin/nv_emailer.php
```

```
If you get a message 'Permission denied', change the permissions:
chmod +x /usr/local/nandview/bin/nv_poller.php
chmod +x /usr/local/nandview/bin/nv_emailer.php
```
If you get a message 'Command not found', run the commands again with php.

php /usr/local/nandview/bin/nv\_poller.php php /usr/local/nandview/bin/nv\_emailer.php

These should run without any output or error messages. You can now log into the nandView web interface. Open a web browser and check http://127.0.0.1/nandview/login.html

You should see the login screeen. Enter the default credentials. Username: admin Password: n@ndView

You should be able to see the dashboard. The last poll should show the current time, as opposed to 0000-00-00 00:00:00

#### Scheduling

You can now schedule the poller and emailer to run every 10 minutes. This will go into a cron entry. You do not have to run the poller or emailer as root; any user account that can read and execute the scripts will be fine.

```
Open the crontab by typing:
crontab -e
```
If you want to run the commands under a different username: crontab -e {user}

```
Go to the end and type in the following two commands:
0,10,20,30,40,50 * * * *
/usr/local/nandview/bin/nv_poller.php > /dev/null 2>&1
5,15,25,35,45,55 * * * *
/usr/local/nandview/bin/nv_emailer.php > /dev/null 2>&1
```
Enter the poller entry on a single line, and the emailer on another single line. Do not put a return in the middle of the command. If you got the 'command not found' error message during the verification section above, be sure to use the same 'php /usr...' as prior.

*For advanced users and administrators:* If you are going to use multiple run groups, you can add it after the script's path. You will need to do this for every run group you wish to use. Example:  $0,10...$  nv poller.php  $2 > /dev/null$  2>&1

At this point, you should have nandView successfully installed. You will now be able to configure users, email lists and tests.

Please see "Getting Started With nandView" in the user guide.

# **Installation On Other Linux-like**

nandView requires a web service (Apache), database service (MySQL) and PHP to operate. Fortunately, these free and open source products are available for most distributions of Linux, Unix or BSD.

We cannot go over the Apache/MySQL/PHP install process for every distribution. In some cases, these suites may be installed by default, and just need to be started up. These instructions are for distributions of Linux-like and Unix-like operating systems not listed in this installation guide. It assumes that you already have a working copy of Apache, MySQL and PHP.

#### **Installing nandView**

Untar the suite and place it into /usr/local/nandview.

If it is compressed (ends in .tgz or .gz), use the following tar -xvzf nandview.tar.gz -C /usr/local/

If it is not compressed (ends in .tar), use the following tar -xvf nandview.tar -C /usr/local/

You should notice the following files and directories: /usr/local/nandview/bin/ <- Contains the poller and emailer /usr/local/nandview/html/ <- Contains the web user interface /usr/local/nandview/include/ <- Contains the php support files /usr/local/nandview/LICENSE.TXT <- Contains the license agreement  $\frac{1}{\sqrt{2}}$  /usr/local/nandview/nv db.sql <- Used to create the nandview database

# Configuring PHP

You will need to edit the php.ini files. Some setups will have two configs - one for Apache, the other for command line PHP. In this case, you will need to make the following changes in both files. The php.ini files are usually stored somewhere in /etc. An easy way to search is to execute the following command: find /etc -name php.ini -print

Edit the php.ini file and search for "include\_path". You'll see an entry as follows: ; UNIX: "/path1;/path2"

```
; include path = ".:/usr/share/php"
```
Modify this section by adding the following line below it: include\_path = ".:/usr/local/nandview/include"

Note: If an include\_path was already defined, just add the nandview path to the end.

Make this change in both php.ini files. You'll need to restart Apache for these changes to take effect, however there are some other Apache configurations that need to be made first.

# Configuring Apache

Edit the Apache configuration file. This file is usually stored somewhere in /etc, and typically named httpd.conf, apache.conf or apache2.conf. It will be a rather large text file. An easy way to search is to execute the following command:

find /etc -name httpd.conf -print find /etc -name apache.conf -print find /etc -name apache2.conf -print

```
Go to the bottom of the file, add the following and restart Apache:
Alias /nandview "/usr/local/nandview/html"
<Directory /usr/local/nandview/html>
Allow from all
</Directory>
```
*For advanced users and administrators:* You can lock this service down by specifying specific IP addresses. Another option is to configure SSL support, although that goes beyond the scope of this guide. You can also configure a virtual host instead. Use the below configuration as an example.

```
<VirtualHost nandview.yourdomain.com:80>
     DocumentRoot /usr/local/nandview/html
     ErrorLog /usr/local/nandview/nandview-error
     TransferLog /usr/local/nandview/nandview-access
     ServerName nandview.yourdomain.com
     UserDir disabled
</VirtualHost>
```
#### Configuring MySQL

You will now import the nandview database schema. Execute the following command on the prompt: mysql -u root < /usr/local/nandview/nv\_db.sql

The database should now be imported. If you set a password for the MySQL root user, use 'mysql -u root -p' instead. Now log in as the nand user:

mysql -u nanduser -p nandview

When prompted for a password, enter " $n@ndUs3r"$  (without the quotes). You should now be connected to the nandview database. Issue the 'show tables' command. You should see 7 tables.

#### Verification

Check that the poller and emailer scripts work. Run the following commands:

```
/usr/local/nandview/bin/nv_poller.php
/usr/local/nandview/bin/nv_emailer.php
```

```
If you get a message 'permission denied', change the permissions:
chmod +x /usr/local/nandview/bin/nv_poller.php
chmod +x /usr/local/nandview/bin/nv_emailer.php
```
If you get a message 'bad interpreter' or 'command not found', run the commands again with php.

```
php /usr/local/nandview/bin/nv_poller.php
php /usr/local/nandview/bin/nv_emailer.php
```
These should run without any output or error messages. You can

now log into the nandView web interface. Open a web browser and check http://127.0.0.1/nandview/login.html

You should see the login screeen. Enter the default credentials. Username: admin Password: n@ndView

You should be able to see the dashboard. The last poll should show the current time, as opposed to 0000-00-00 00:00:00

#### Scheduling

You can now schedule the poller and emailer to run every 10 minutes. This will go into a cron entry. You do not have to run the poller or emailer as root; any user account that can read and execute the scripts will be fine.

Open the crontab by typing: crontab -e

If you want to run the commands under a different username: crontab -e {user}

```
Go to the end and type in the following two commands:
0, 10, 20, 30, 40, 50 * * * * */usr/local/nandview/bin/nv_poller.php > /dev/null 2>&1
5,15,25,35,45,55 * * * *
/usr/local/nandview/bin/nv_emailer.php > /dev/null 2>&1
```
Enter the poller entry on a single line, and the emailer on another single line. Do not put a return in the middle of the command. If you got the 'bad interpreter' error message during the verification section above, be sure to use the same 'php /usr...' as prior.

*For advanced users and administrators:* If you are going to use multiple run groups, you can add it after the script's path. You will need to do this for every run group you wish to use. Example: 0,10 ... nv\_poller.php 2 > /dev/null 2>&1

At this point, you should have nandView successfully installed. You will now be able to configure users, email lists and tests.

Please see "Getting Started With nandView" in the user guide.

# **Installation On Windows XP**

nandView requires a web service, database service and PHP to operate. These programs are not included with Windows XP. Fortunately, free and open source solutions exist.

You will need to install several pieces of software in addition to nandView. The following instructions will show you how to install and configure Apache, MySQL, PHP and nandView.

We'll be utilizing a project called WampServer to install the supporting software. The instructions assume that WampServer is bundled with Apache 2.2.11, MySQL 5.1.26 and PHP 5.3.0. If the version numbers are slightly different, please modify the commands to reflect the installed version.

#### **Installing nandView**

If the suite is still compressed, unzip the archive. Move the nandview directory into "C:\Program Files\". You should notice the following files and directories:

 $C:\nProgram Files\mathbf{v}\rightarrow\mathbf{b} \sim\nC\cdot\mathbf{c}$  contains the poller and emailer C:\Program Files\nandview\html\ <- Contains the web user interface  $C:\nProgram Files\n and view\includegraphics{math display="inline">\n C:\n Program Files\n (1)$ C:\Program Files\nandview\LICENSE.TXT <- Contains the license agreement C: $\Pr{organ}$  Files $\mathbb{v}_w$  db.sql <- Used to create the nandview database

You are now ready to install and configure the supporting software, WampServer. This can be downloaded, legally and for free, from http://www.wampserver.com/en/download.php.

Run the install program, choosing the default values. At one point, you will be prompted for your SMTP server and a valid email address. You will need to set these to allow nandView to send out email notifications. If you are unsure of these values, you can change this later.

Start the services. From the start menu, choose WampServer -> start WampServer

You can now open a web browser and go to http://localhost

Verify you see the WampServer page. Click the link phpinfo() near the bottom of the page. You should see information about the PHP build.

Open up a command prompt and change to the mysql directory. Note that the version number listed below may change if you are using a more recent release of WampServer. cd c:\wamp\bin\mysql\mysql5.1.36\bin

```
Run the mysql executable
mysql.exe -u root
```
At the prompt, type "show databases". You should see two databases listed (information\_schema and mysql).

If the above steps worked, you have a good install of Apache, MySQL and PHP.

### Configuring MySQL

You will now import the nandview database schema. Leave the mysql database from the previous step (type 'exit'), so that you're at the command prompt in the mysql5.1.36\bin directory, and execute the following command:

```
mysql -u root < "C:\Program Files\nandview\nv_db.sql"
```
The database should now be imported. Log in as the nand user: mysql -u nanduser -p nandview

When prompted for a password, enter " $n(\partial \text{and} \text{Us3r})$ " (without the quotes). You should now be connected to the nandview database. Issue the 'show tables' command. You should see 7 tables.

# Configuring PHP

There are two php.ini files. You will need to make the following changes to both. These are located at: C:\wamp\bin\php\php5.3.0\php.ini C:\wamp\bin\apache\Apache2.2.11\bin\php.ini

Open the php.ini file and search for "include\_path". You'll see an entry as follows:

```
; Windows: "\path1;path2"
; include path = \cdot;c:\php\includes"
```
Modify this section by adding the following line below it:  $include \; path = ".;c:\PProgram \; Files\nandview\include"$ 

Note: If you need to change the mail server settings, you'll find them in these two files. Look for the "SMTP =" and "smtp\_port" and "sendmail from" directives.

Make these changes in both php.ini files. You'll need to restart Apache for these changes to take effect, however there are some other Apache configurations that need to be made first.

#### Configuring Apache

Edit the httpd.conf file. You can find it at: C:\wamp\bin\Apache2.2.11\conf\httpd.conf

If you are planning on using the web server for just nandview, change the DocumentRoot entry. DocumentRoot "C:/wamp/www" Change this to: DocumentRoot "C:/Program Files/nandview/html/"

```
Now change the Directory line
<Directory "C:/wamp/www">
Change this to:
<Directory "C:/Program Files/nandview/html">
```
Looking down a few lines, you'll see lines that say Order Deny, Allow Deny from all Allow from 127.0.0.1 </Directory>

Change this to: #Order Deny, Allow #Deny from all #Allow from 127.0.0.1 Allow from all </Directory>

*For advanced users and administrators:* You can lock this service down by specifying specific IP addresses. Another option is to configure SSL support, although that goes beyond the scope of this guide. You can also configure a virtual host instead. Use the below configuration as an example.

```
<VirtualHost nandview.yourdomain.com:80>
    DocumentRoot C:/Program Files/nandview/html
    ErrorLog C:/Program Files/nandview/nandview-error
    TransferLog C:/Program Files/nandview/nandview-access
     ServerName nandview.yourdomain.com
    UserDir disabled
</VirtualHost>
```
You will now need to restart Apache. Use the WampService tray icon in the lower right corner, or reboot the system.

#### Verification

Check that the poller and emailer scripts work. Run the following commands:

```
C:\wamp\bin\php\php5.3.0\php.exe "C:\Program
Files\nandview\bin\nv poller.exe"
```

```
C:\wamp\bin\php\php5.3.0\php.exe "C:\Program
Files\nandview\bin\nv emailer.exe"
```
These should run without any output or error messages. You can now log into the nandView web interface. Open a web browser and check http://127.0.0.1/login.html

You should see the login screeen. Enter the default credentials. Username: admin Password: n@ndView

You should be able to see the dashboard. The last poll should show the current time, as opposed to 0000-00-00 00:00:00

#### Scheduling

You can now schedule the poller and emailer to run every 10 minutes. Type in the following two commands on a prompt: schtasks /create /st 00:00:00 /sc minute /mo 10 /tn "NV Poller" /ru "System" /tr "C:\wamp\bin\php\php5.3.0\php.exe \"C:\Program Files\nandview\bin\nv\_poller.php\""

schtasks /create /st 00:05:00 /sc minute /mo 10 /tn "NV Emailer" /ru "System" /tr "C:\wamp\bin\php\php5.3.0\php.exe \"C:\Program Files\nandview\bin\nv\_emailer.php\""

Note that the nandview scripts are enclosed inside  $\mathcal{N}$   $\mathcal{N}$ 

You can view or edit these in the Scheduled Tasks control panel. It will also show when they last ran, or if there was an error.

*For advanced users and administrators:* If you are going to use multiple run groups, you can add it after the second \". You will need to do this for every run group you wish to use. Example: schtasks /create ........ \bin\nv poller.php\" 2"

At this point, you should have nandView successfully installed. You will now be able to configure users, email lists and tests.

Please see "Getting Started With nandView" in the user guide.

# **Installation On Windows 2003 Server with IIS 6.0**

nandView requires a web service, database service and PHP to operate. Windows 2003 Server comes bundled with IIS 6.0. Assuming you wish to use IIS, you will still need to install MySQL and PHP. If you do not want to use IIS, follow the Windows XP install instructions. Please note that using nandView with IIS is a bit more complex than using Apache, especially if you have previously configured IIS. We recommend reading and searching for more information at http://learn.iis.net before making these changes on a production web server.

#### **Installing nandView**

If the suite is still compressed, unzip the archive. Copy the nandview directory into "C:\Program Files\". You should notice the following files and directories:

C:\Program Files\nandview\bin\ <- Contains the poller and emailer  $C:\Program Files\mathcal{V}\times\mathcal{N} <$  Contains the web user interface  $C:\nProgram Files\n and view\includegraphics{math display="inline">\n C:\nProgram Files\n and view\includegraphics{math display="inline">\n C:\nProgramFiles\n and view\includegraphics{math display="inline">\n C:\nProgramFiles\n and view\includegraphics{math display="inline">\n C:\nProgramFiles\n and view\includegraphics{math display="inline">\n C:\nProgramFiles\n and view\includegraphics{math display="inline">\n C:\nProgramFiles\n and view\includegraphics{math display="inline">\n C:\nProgramFiles\n and view\includegraphics{math display="inline">\n C:\nProgramfiles\n and view\includegraphics{math display="inline">\n C:\nProgramfiles\n and view\include$ C:\Program Files\nandview\LICENSE.TXT <- Contains the license agreement C:\Program Files\nandview\nv\_db.sql <- Used to create the nandview database

You are now ready to install and configure the supporting software.

# **Installing IIS**

If you do not have IIS installed yet, follow these instructions. You will need your Windows 2003 Server Install CD. Select 'Add/Remove Programs' from the control panels. Now click on the 'Add/Remove Windows Components' icon. Double click on 'Application Server', and then select the 'Internet Information Service (IIS)' component. Click the 'ok' button, and then hit the 'next' button. You'll need to insert the Windows CD, and afterwards IIS will be installed. You will probably want to run Windows Update now, as several security patches become

available when IIS is installed. Test the installation by opening a web browser and going to http://localhost

#### Installing PHP

You will need to download the PHP binary and install files. These can be found at http://windows.php.net/download/

There may be an option to choose the VC6 or VC9 build. You will need VC9 when using IIS. We're using 'PHP 5.3.0 VC9 x86 Non Thread Safe'. There will be a link for 'Zip' and another link for 'Installer' below it. Download both files and save to the desktop. On the left, you will see a link to the 'Microsoft 2008 C++ Runtime (x86)'. Click this link and download, saving to the desktop. Now download the FastCGI Extension from Microsoft. You can find this at http://www.iis.net/1521/ItemPermalink.ashx. You will have four files on the desktop: php-5.3.0-nts-Win32-VC9-x86.msi, php-5.3.0-nts-Win32-VC9-x86.zip, vcredist\_x86.exe and fcgisetup32.msi.

Run vcredist x86.exe first. It will go through a simple, standard install. Install fcgisetup32.msi, another straight forward install. You will now need to run the PHP msi file. It will default to installing the files in C:\Program Files\PHP\. When asked to set up a web server, choose 'IIS FastCGI'.

When the installer finishes, you have a basic PHP setup. Now right click the PHP zip file located on the desktop, and choose extract all. When asked for the destination, change it to C:\Program Files\PHP and overwrite the files.

#### Configuring PHP

Edit the php.ini file. It is located at: C:\Program Files\PHP\php.ini

Search for "include path". You'll see an entry as follows:

```
; Windows: "\path1;path2"
;include path = \cdot;c:\php\includes"
```

```
Modify this section by adding the following line below it:
include_path = ".;c:\Program Files\nandview\include"
```

```
Search for "date.timezone". You'll see an entry as follows:
[Date]
; Defines the default timezone used by the date functions
; http://php.net/date.timezone
Modify this section by adding the following line below it:
date.timezone = America/New_York
```

```
Note: If you need to change the mail server settings, you'll find it
here. Look for the "SMTP =" and "smtp_port" and
"sendmail from" directives.
```
### Configuring IIS

You will now need to configure IIS to recognize PHP. Open a command shell, change to the inetsrv directory

```
(cd "c:\WINDOWS\system32\inetsrv") and execute the following:
cscript fcgiconfig.js -add -section:"PHP" -extension:php -
path:"C:\Program Files\PHP\php-cgi.exe"
```
Open the Internet Information Service Manager. This can be found in the Control Panels subgroup Administrative Tools. Expand the Web Site section, and select 'Default Web Site'. Right click, and choose Properties. You will be presented with the properties pane, and 8 tabs on the top. Select the 'Home Directory' tab. There will be a button labeled 'Configuration...'. Select it, then click 'Add...'. Set the executable to

"C:\WINDOWS\system32\inetsrv\fcgiext.dll" and the extension to ".php" (without any quotes). Change the Verbs to 'Limit to' and fill in "GET,HEAD,POST". Finally, make sure the script engine and verify the file exists boxes are checked. Save the changes and close the properties pane.

You will now need to configure a virtual directory for nandview. Right click the Default Web Site and select New -> Virtual Directory. For the alias, enter "nandview". For the path, put in "C:\Program Files\nandview". For permissions, select Read, Run Scripts, Execute Scripts. After the directory is created, restart IIS or reboot.

#### Installing MySQL

You will need to download the free MySQL suite. Go to http://dev.mysql.com/downloads/mysql/5.1.html and choose to download the MySQL Community Server. You will want to select the "Windows MSI Installer" option. If it asks you to register a new account, this is unnecessary, as you should see a "No thanks, just take me to the downloads!" link below it.

Run the installer, and choose the Typical installation. At the end, you'll have two selection boxes, one for configuring the MySQL server now, the other for register the MySQL server. You can deselect the registration choice, and just configure the server.

In the configuration utility, choose a standard configuration, install as a service and include bin directory in Windows path. Next you will be able to specify a 'root password' for MySQL. This is preferred, so you should enter a password now.

### Configuring MySQL

You will now import the nandview database schema. Open a command prompt and execute the following command: mysql -u root -p < "C:\Program Files\nandview\nv\_db.sql"

You will be prompted for the root password, as entered previously. If you choose not to have a root password, remove the '-p' option.

The database should now be imported. Log in as the nand user: mysql -u nanduser -p nandview

When prompted for a password, enter " $n@ndUs3r"$  (without the quotes). You should now be connected to the nandview database. Issue the 'show tables' command. You should see 7 tables.

# Verification

Check that the poller and emailer scripts work. Run the following commands:

```
php "C:\Program Files\nandview\bin\nv poller.exe"
php "C:\Program Files\nandview\bin\nv emailer.exe"
```
These should run without any output or error messages. You can now log into the nandView web interface. Open a web browser and check http://127.0.0.1/nandview/login.html

You should see the login screeen. Enter the default credentials. Username: admin Password: n@ndView

You should be able to see the dashboard. The last poll should show the current time, as opposed to 0000-00-00 00:00:00

# Scheduling

You can now schedule the poller and emailer to run every 10 minutes. Type in the following two commands on a prompt: schtasks / create / st 00:00:00 / sc minute / mo 10 / tn "NV Poller" /ru "System" /tr "\"C:\Program Files\PHP\php.exe\" \"C:\Program Files\nandview\bin\nv\_poller.php\""

```
schtasks /create /st 00:05:00 /sc minute /mo 10 /tn "NV
Emailer" /ru "System" /tr "\"C:\Program Files\PHP\php.exe\"
\"C:\Program Files\nandview\bin\nv_emailer.php\""
```
Note that the php.exe and nandview files are enclosed inside  $\Upsilon \Upsilon$ 

You can view or edit these in the Scheduled Tasks control panel. It will also show when they last ran, or if there was an error.

*For advanced users and administrators:* If you are going to use multiple run groups, you can add it after the second \". You will need to do this for every run group you wish to use. Example: schtasks /create ........ \bin\nv\_poller.php\" 2"

At this point, you should have nandView successfully installed. You will now be able to configure users, email lists and tests.

Please see "Getting Started With nandView" in the user guide.

# **Additional Help**

nandView website: http://nandview.com

Apache Documentation and Help http://httpd.apache.org/docs/2.2/

MySQL Documentation and Help http://dev.mysql.com/doc/refman/5.1/en/

PHP Documentation and Help http://www.php.net/manual/en/

For basic nandView technical support and questions, email: tech\_support@nandview.com

Inquiries and suggestions, email: inquery@nandview.com

Professional services, additional support and custom programming are available for hire.

nandView Installation Guide nandView Network & Systems Monitoring Suite Copyright 2009 Mike DeMaria & nand.net internet services All rights reserved.